# **Superstes WIKI**

**Superstes**

**May 14, 2022**

# **CONTENTS**

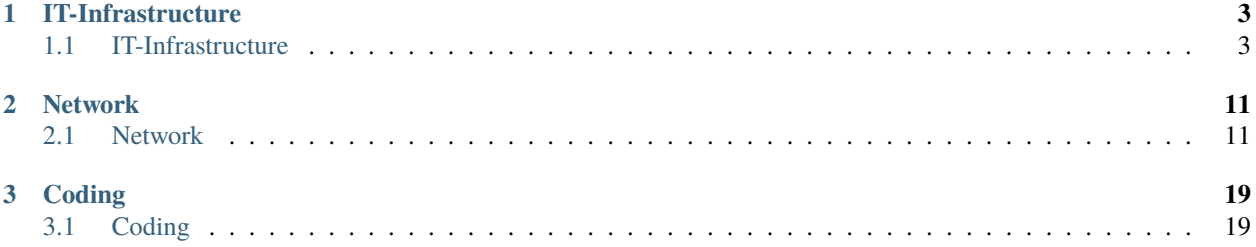

Knowledge for everyone.

#### **CHAPTER**

# **ONE**

# **IT-INFRASTRUCTURE**

# <span id="page-6-1"></span><span id="page-6-0"></span>**1.1 IT-Infrastructure**

### **1.1.1 LVM**

#### **Intro**

LVM is a disk-management system that adds some nice functionality in comparison to using bare partitions. It creates a layer between the physical disks and partitions.

This allows you to:

- Work around the common problem of resizing partitions that are not in the last position on the physical disk
- Creation of volume snapshots
- Thin-Provisioned volumes
- Options to configure RAID
- Implementation of write caches

More information can be found [in the RedHat documentation!](https://access.redhat.com/documentation/en-us/red_hat_enterprise_linux/8/html/configuring_and_managing_logical_volumes/index)

#### **Usage**

#### **Navigation**

How to get the status and information of your current setup.

#### **Overview**

The 'lsblk' command shows you an overview of your current storage configuration.

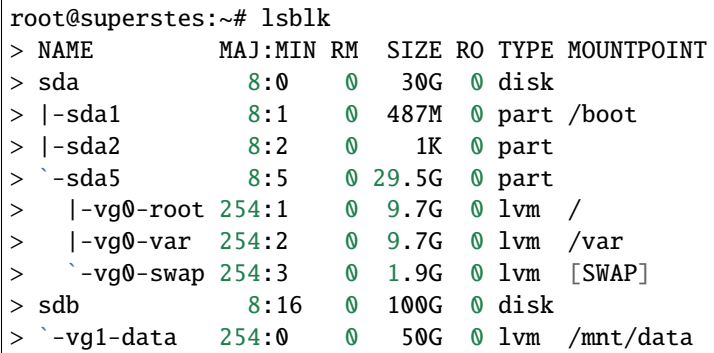

#### **Physical volumes**

These commands show you how LVM sees your physical disks.

```
root@superstes:~# pvs
> PV VG Fmt Attr PSize PFree
> /dev/sda5 vg0 lvm2 a-- <29.52g <8.35g
> /dev/sdb vg1 lvm2 a-- <100.00g <50.00g
root@superstes:~# pvdisplay
# prettified
> --- Physical volume ---
> PV Name /dev/sdb
> VG Name vg1
> PV Size 100.00 GiB / not usable 4.00 MiB
> Total PE 25599
> Free PE 12799
> Allocated PE 12800
>
> --- Physical volume ---
> PV Name /dev/sda5
> VG Name vg0
> PV Size 29.52 GiB / not usable 2.00 MiB
> Total PE 7557
> Free PE 2137
> Allocated PE 5420
```
That can be useful if you resize the (*virtual*) physical disk and are not sure if LVM realized the changes.

#### **Volume groups**

These commands show you the existing Volume Groups.

```
root@superstes:~# vgs
> VG #PV #LV #SN Attr VSize VFree
> vg0 1 3 0 wz--n- <29.52g <8.35g
> vg1 1 1 0 wz--n- <100.00g <50.00g
root@superstes:~# vgdisplay
# prettified
> --- Volume group ---
> VG Name vg1
> VG Access read/write
> VG Status resizable
> MAX LV 0
> Cur LV 1
> Open LV 1> Max PV 0
> Cur PV 1
> Act PV 1
> VG Size <100.00 GiB
> Alloc PE / Size 12800 / 50.00 GiB
> Free PE / Size 12799 / <50.00 GiB
>> --- Volume group ---
> VG Name vg0
> VG Access read/write
> VG Status resizable
> VG Size <29.52 GiB
> Alloc PE / Size 5420 / 21.17 GiB
> Free PE / Size 2137 / <8.35 GiB
```
#### **Logical Volumes**

These commands show you the existing Logical Volumes.

```
root@superstes:~# lvs
> LV VG Attr LSize Pool Origin Data% Meta% Move Log Cpy%Sync Convert
> root vg0 -wi-ao---- <9.66g
> swap vg0 -wi-ao---- <1.86g
> var vg0 -wi-ao---- <9.66g
> data vg1 -wi-ao---- 50.00g
root@superstes:~# lvdisplay
# prettified
> --- Logical volume ---
> LV Path /dev/vg1/data
> LV Name data
> VG Name vg1
> LV Write Access read/write
> LV Status available
```

```
> LV Size 50.00 GiB
>
> --- Logical volume ---
> LV Path /dev/vg0/root
> LV Name root
> VG Name vg0
> LV Size <9.66 GiB
>
> --- Logical volume ---
> LV Path /dev/vg0/var
> LV Name var
> VG Name vg0
> LV Size <9.66 GiB
>
> --- Logical volume ---
> LV Path /dev/vg0/swap
> LV Name swap
> VG Name vg0
> LV Size <1.86 GiB
```
#### **Create**

#### **OS Setup**

If you set-up Ubuntu or Debian you need to create your LVM-config using the graphical setup! Once your main partitions are placed on non-LVM volumes - it is hard to move them. It might be easier to just reinstall the machine.

#### **Bootable**

You might need to create your **boot-partition 'outside' the LVM**!

I found that EFI boot did not really work when put inside a LVM volume.

Therefor you might want to create a 512MB primary partition at the begin of your disk-layout that acts as 'EFI bootable' or '/boot'.

Example for BIOS:

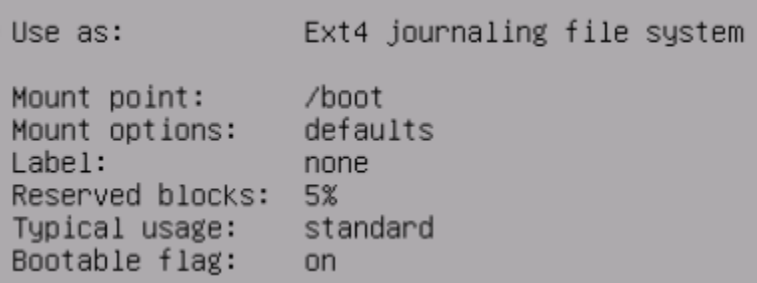

Example for UEFI:

Name: Use as: EFI System Partition Bootable flag: on

#### **Add physical volume**

- 1. Add physical volume
- 2. Make sure LVM recognized the new disk:

pvscan

Remember the name of your new disk.

3. Create a new volume group or add the physical volume to an existing one:

```
# create new one
vgcreate <NAME-OF-NEW-VOLUME-GROUP> /dev/<NAME-OF-NEW-DISK>
# example: vgcreate vg1 /dev/sdb
# add to existing one (ADVANCED USAGE)
vgextend <NAME-OF-EXISTING-VOLUME-GROUP> /dev/<NAME-OF-NEW-DISK>
   example: vgextend vg0 /dev/sdb
```
4. Create a new logical volume - if needed:

```
lvcreate -n <NAME-OF-NEW-VOLUME> -L <SIZE-OF-NEW-VOLUME> <NAME-OF-VOLUME-GROUP>
# example: lvcreate -n data -L 20G vg1
```
5. Create file-system: (*'ext4' in this case*)

```
mkfs.ext4 /dev/mapper/<NAME-OF-VOLUME-GROUP>-<NAME-OF-NEW-VOLUME>
# example: mkfs.ext4 /dev/mapper/vg1-data
```
6. Mount volume:

```
# 1. create mount directory
mkdir -p /<PATH-TO-MOUNTPOINT>
# example: mkdir -p /mnt/data
# 2. mount permanently
# 2.1. edit fstab-config
sudo nano /etc/fstab
# 2.2. append line
/dev/mapper/<NAME-OF-VOLUME-GROUP>-<NAME-OF-NEW-VOLUME> /<PATH-TO-MOUNTPOINT>
˓→<NAME-OF-FILESYSTEM> defaults 0 2
# example: /dev/mapper/vg1-data /mnt/data ext4 defaults 0 2
# 2.3. save and exit
```

```
# 2.4. mount
sudo mount -a
# check if volume was mounted correctly (yes - if shown in output)
mount | grep "/<PATH-TO-MOUNTPOINT>"
  example: mount | grep "/mnt/data"
```
#### **Resize**

**Warning:** If you don't know what you are doing  $\Rightarrow$  you should not make changes like these on an important system!

You might **BREAK YOU SYSTEM**!!

Try it on an useless VM and play around with it or leave it to the pros.

We need to go through these steps:

- 1. Extend the physical drive or partition
	- 1.1. Drive

You might need to resize the disk in your virtual environment/hypervisor.

1.2. Partition - entering fdisk

```
# start fdisk targeting the modified disk
fdisk /dev/<NAME-OF-DISK>
# example: fdisk /dev/sdb
# show current partition layout
p
```
1.3. Partition - direct vs nested

Sometimes the target partition might be encapsulated inside an 'extended' partition.

It might look like this:

```
fdisk -l /dev/sda
> Device Boot Start End Sectors Size Id Type
> /dev/sda1 * 2048 999423 997376 487M 83 Linux
> /dev/sda2 1001470 25163775 24162306 11.5G 5 Extended
> /dev/sda5 1001472 25163775 24162304 11.5G 8e Linux LVM
```
In that case you will have to delete and re-add both of these partitions to extend them.

```
# delete partition you want to extend
d
=> number of partition
# delete the extended partition
```

```
d
=> number of partition
# re-create the extended partition
n
=> choose 'extended'
e
\Rightarrow enter or choose custom partition number
=> enter
=> enter
# re-create the target partition
n
=> enter
=> enter
=> remove the Signature?
n # else your LVM config will be gone
# modify partition type
t
=> enter partition number
8e # for LVM disk
# verify the layout is the same as before (except being bigger)
p
# save and write
w
# example:
fdisk /dev/sda
d ENTER 5 ENTER
d ENTER 2 ENTER
n ENTER e ENTER 2 ENTER ENTER ENTER
n ENTER ENTER n ENTER
t ENTER 5 ENTER 8e ENTER
w
```
If that is not the case it is a little easier:

```
# delete partition you want to extend
d
=> number of partition to increase
# re-create the partition
n
\Rightarrow enter or choose custom partition number
=> enter
=> enter
=> remove the Signature?
n # else your LVM config will be gone
```

```
# modify partition type
t
=> enter partition number
8e # for LVM disk
# verify the layout is the same as before (except being bigger)
p
# save and write
w
# example:
fdisk /dev/sda
d ENTER 2 ENTER
n ENTER p ENTER 2 ENTER ENTER ENTER n ENTER
t ENTER 2 ENTER 8e ENTER
w
```
2. Resize the LVM physical volume

pvresize /dev/sdX

3. Extend the LVM volume group

vgextend vg0 /dev/sdX

4. Extend the LVM logical volume

lvextend /dev/vg0/lv1 -L 20GB

5. Update the partition size

resize2fs /dev/mapper/vg0-lv1

```
#!/bin/bash
PD='sda'
LVM_PV="${PD}2"
LVM_VG='vg0'
LVM_LV='lv1'
EXT='20GB'
fdisk "/dev/${PD}"
pvresize "/dev/${LVM_PV}"
vgextend "${LVM_VG}" "/dev/${LVM_PV}"
lvextend "/dev/${LVM_VG}/${LVM_LV}" -L "${EXT}"
resize2fs "/dev/mapper/${LVM_VG}-${LVM_LV}"
```
#### **CHAPTER**

### **TWO**

# **NETWORK**

### <span id="page-14-1"></span><span id="page-14-0"></span>**2.1 Network**

### **2.1.1 ProxyShark**

**Warning:** This application let's you intercept and modify network traffic.

That can be illegal => you are warned.

#### **Introduction**

I came across a challenge that needed me to modify tcp packages as man-in-the-middle.

I found a nice tool to do that; but without much information on how to set it up or use it.

Therefore I will provide those info's to you:

The tool I'm talking about is called 'proxyshark'. It's a python2 program/script written by the company '*CONIX Cybersecurity*' from france.

Just so I acknowledged it:

- 1. I know you could code this from scratch by only using the netfilterqueue and scapy modules
- 2. There are cleaner, faster and more up-to-date projects out there.. (p.e. pypacker)

#### **Source**

#### **Original**

• [GitHub](https://github.com/conix-security/audit-proxyshark)

**My fork** containing the fixes as described below:

• [ProxyShark Fork](https://github.com/superstes/audit-proxyshark)

#### **Dependencies**

At first I had some problems getting started with this script since the dependencies are 'a little' outdated.

**Disclaimer**: You might want to use this on a vm - since the dependencies will foul your system a little.

```
# install pip2 dependencies
apt install build-essential python-dev libnetfilter-queue-dev tshark git python2
# install pip2
wget https://bootstrap.pypa.io/pip/2.7/get-pip.py
sudo python2 get-pip.py
# install pip packages
python2 -m pip install dnspython pyparsing
# scapy workaround
python3 -m pip install scapy
sudo mkdir /usr/lib/python2.7/dist-packages/scapy
cd /usr/lib/python3/dist-packages/
sudo cp -avr scapy/* /usr/lib/python2.7/dist-packages/scapy
```
#### **Bugs & Fixes**

#### **Code**

**Note:** The fixes are included in my fork of this project => link can be found above.

The capture bugged out on me.

Therefore I fixed some 'bugs' that broke it:

```
# Line 1159 => comment out the existing regex and replace it with this one:
# regex = r' \cdot \cdot \cdot (\dagger \cdot \dagger) + (\lceil^{\wedge} \rceil +) \cdot \cdot \cdot + (\lceil^{\wedge} \rceil +) \cdot \cdot (\lceil^{\wedge} \rceil +) \cdot \cdot \cdot \cdot ) \cdotregex = r'.*?(\det\lambda d+)s*((?:[0-9]{1,3}\.\){3}[0-9]{1,3}).*?((?:[0-9]{1,3}\).{3}[0-91,3}
\rightarrow)\s*([A-Z]{3,20})\s*(.*)' # might be problematic in edge-cases
# Line 1674 => add those lines before the 'if item_showname' matching:
if type(item_show) == 'unicode':
     item_show = item_show.encode('utf8')
if type(item_showname) == 'unicode':
     item\_showname = item\_showname.encode('utf8')
```
#### **Execution**

#### **Tshark**

Run it with the '-t /usr/bin' argument to use the newer apt-version of **tshark** => the one from their repo bugged out on me..

#### **Packet modification**

Somehow the 'direct' packet modification did not work.

I found the list object '\_items\_to\_commit' and modified the value in it => that worked

```
bpkt._items_to_commit[22]['value'] = 'aa02'
```
#### **Usage**

Some basic commands can be found in the [ReadMe of the repository!](https://github.com/conix-security/audit-proxyshark/blob/master/README.md)

```
python2 ps1/proxyshark.py -v --capture-filter 'dst host 8.8.8.8' --packet-filter 'udp' -
˓→t /usr/bin/
```
- Start the capture from the **interactive mode** by typing 'run'
- You should now see packages matching the filter by **typing 'packet'** (*last one*) or **'queue'** (*all*)
- Those packages can be 'caught' by defining a **breakpoint**.
- Captured packets can be **interacted** with in the default **python2 syntax**.
- **All possible attributes** etc. can be displayed by entering **'bpkt.\_\_dict\_\_'** (*after capturing some packet with a breakpoint*)
- Breakpoints can either pause the capture, so the packet can be edited manually, or modify it automatically with defined action

At first you might want to play around with the attributes of captures packets.

After that you can write automated actions to become a fully-grown m.i.t.m.

#### **Examples**

• show tcp data attributes

bpkt['tcp.data']

• show tcp flags

bpkt['tcp.flags']

• show ip destination

bpkt['ip.dst']

• rewrite tcp-reserved bits in auto-mode:

```
a add ta1 to tb1 "_flags = bpkt['tcp.flags'][0]['unmaskedvalue'][:1] + 'a'
˓→+ bpkt['tcp.flags'][0]['unmaskedvalue'][2:]" "bpkt._items_to_commit[22][
˓→'value'] = _flags" "print _flags" "bpkt.accept()"
```
#### **2.1.2 Tor**

**Warning:** Tor SHOULD NOT be used to masquerade the source of malicious network requests. That can be illegal => you are warned.

#### **Introduction**

Tor is used to anonymize network requests and host/allow access to hidden (*.onion*) services.

**Warning:** Traffic you send over tor should **ALWAYS be encrypted**! Else malicious tor nodes might be able to read and even modify your requests.

Just using the tor network won't be enough to stay anonymous!

You should also always follow the basic [guidelines on how to stay anonymous.](https://support.torproject.org/faq/staying-anonymous/)

If you are serious about your anonymity you might even go a set further and:

• Set-up a virtual machine to use for accessing tor.

Per example: [whonix](https://www.whonix.org/wiki/VirtualBox)

• Connect that vm to a network that has no access to internal resources. (*only internet access, maybe a guestnetwork or 'dmz'*)

#### **Route traffic over tor**

Tor uses the protocol [SOCKS5.](https://en.wikipedia.org/wiki/SOCKS)

A [technical limitation of the tor implementation](https://gitlab.torproject.org/legacy/trac/-/issues/7830) is that only [TCP-traffic](https://en.wikipedia.org/wiki/Transmission_Control_Protocol) can be sent over those connections.

#### **DNS**

DNS-requests can be tunneled specially to [prevent dns-leaking.](https://gitlab.torproject.org/legacy/trac/-/wikis/doc/Preventing_Tor_DNS_Leaks) (*your provider [and so on..] will know what you are accessing*)

Implementation examples:

- [Cloudflare hidden resolver](https://blog.cloudflare.com/welcome-hidden-resolver/)
- [local tor dns-port](https://gitlab.torproject.org/legacy/trac/-/wikis/doc/TransparentProxy#local-redirection-through-tor/)

Basically:

```
# example on ubuntu/debian
sudo -i
# installing
apt update
apt install tor -y
# if you want to start it on system boot
systemctl enable tor
# configuration
echo 'DNSPort 5353' > /etc/tor/torrc
systemctl start tor
echo 'nameserver 127.0.0.1' > /etc/resolv.conf # will not be persistent
```
• You might want to enable [DNS-over-HTTPS or DNS-over-TLS](https://www.cloudflare.com/learning/dns/dns-over-tls/) to keep your requests secure.

#### **Web access**

To access websites anonymously you can use the [tor browser.](https://www.torproject.org/download/)

#### Basics:

• Use DuckDuckGo as **search engine**!

Other engines like Google will compromise your anonymity!

- Don't log-in with your **personal accounts** => it will compromise your anonymity.
- Don't enable **JavaScript** (*disabled via NoScript by default*)

Some websites won't work correctly  $\Rightarrow$  but it keeps you safe(r).

• You might see **websites blocking your requests** as the most providers are blocking or limiting requests from tor exit-nodes.

Maybe pressing 'Ctrl+Shift+L', to use a new 'route' for accessing the current page, might help.

• Using **hidden services**

The 'default' websites you use daily using your normal browser are in a domain of the internet called 'clear-net'.

You can browse them without worrying too much - they might 'just' compromise your anonymity.

Hidden services are in the 'deep-net' => those are hidden for the usual user and only reachable using tor.

*For clarification: tor is only ONE network that hosts hidden services - there are more out there*

Hidden services have their own search engines but they have not listed many of the existing services!

For the most\*\* part you need to know the unique **.onion** address of a service to access it.

#### **Warning: Be aware**:

- **–** You might see/find disturbing and/or illegal content on those hidden services.
- **–** You need to have a basic technical understanding on how to interact with those services securely else you might even get hacked.

#### **Specific program**

Whenever you want a program to use tor as 'gateway' for its connection you need to 'proxy' it.

That proxy needs a tor 'SOCKS' socket to connect to.

SOCKS socket:

• The easiest way of starting such a socket is by opening the tor browser

It starts such a socket in the background!

socks5 127.0.0.1 9150

• Another way is to install & start tor as service

socks5 127.0.0.1 9050

#### **Linux**

On linux I would recommend using the application 'proxychains4' to achieve that.

You just need to set the SOCKS target to use.

```
# example: tor browser SOCKS
sudo -i
echo 'socks5 127.0.0.1 9150' > /etc/proxychains4.conf
```
After that you can just start the application that should connect over tor by prepending 'proxychains4' to its command:

```
# without tor
curl https://ipinfo.io/city
# using tor
proxychains4 curl https://ipinfo.io/city
```
#### **SSH**

You can also set a proxy for ssh-connections.

Another program called 'netcat' is needed to archive that.

You will need to install the variant 'netcat-openbsd' as the 'default' one does not implement the needed options.

```
# example on ubuntu/debian using tor browser SOCKS
# install dependencies
sudo apt update
sudo apt install openssh netcat-openbsd -y
# use
ssh -p PORT -o ProxyCommand="nc -X5 -x127.0.0.1:9150 %h %p" USER@SERVER
```
#### **All Traffic**

There are options to send all **TCP-Traffic and DNS-Requests** over the tor network.

**Warning:** This should only be used if you really know what you are doing - as there are many ways you might compromise your anonymity!

#### **Linux**

Here is the [official guide to proxying.](https://gitlab.torproject.org/legacy/trac/-/wikis/doc/TransparentProxy)

I won't go into the details on how to set this up - as I have not got experience with it.

It is done something like this: (*copied from the guide*)

```
# example for 'middlebox' on ubuntu/debian
sudo -i
# installing
apt update
apt install tor -y
# if you want to start it on system boot
systemctl enable tor
# writing config
echo 'VirtualAddrNetworkIPv4 10.192.0.0/10' > /etc/tor/torrc
echo 'AutomapHostsOnResolve 1' >> /etc/tor/torrc
echo 'TransPort 192.168.1.1:9040' >> /etc/tor/torrc
echo 'DNSPort 192.168.1.1:5353' >> /etc/tor/torrc
systemctl restart tor
# adding traffic redirection
_trans_port="9040"
_inc_if="eth1" # you need to update the interface
iptables -t nat -F # WARNING: will remove all existing NAT-rules
iptables -t nat -A PREROUTING -i $_inc_if -p udp --dport 53 -j REDIRECT --to-ports 5353
iptables -t nat -A PREROUTING -i $_inc_if -p udp --dport 5353 -j REDIRECT --to-ports 5353
iptables -t nat -A PREROUTING -i $_inc_if -p tcp --syn -j REDIRECT --to-ports $_trans_
˓→port
```
#### **Windows**

You can use a tool like [OnionFruit.](https://dragonfruit.network/onionfruit)

# **CHAPTER**

# **THREE**

# **CODING**

# <span id="page-22-1"></span><span id="page-22-0"></span>**3.1 Coding**